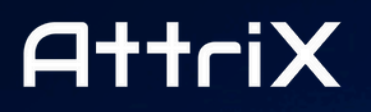

Formation et Conformité **Training and Compliance** 

# UN [·] EIL SUR LA ROUTE

# Guide d'installation et d'utilisation

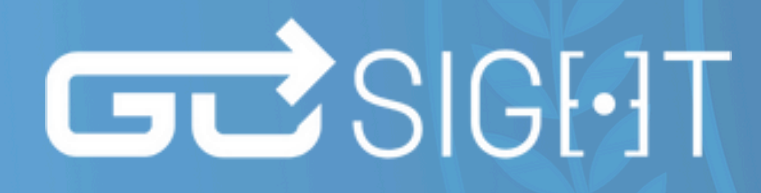

Préparé par: Catherine Parent

Version du document : 2.1

© AttriX Technologies Inc. 2024 - Tous droits réservés | www.attrix.ca

# Table des matières

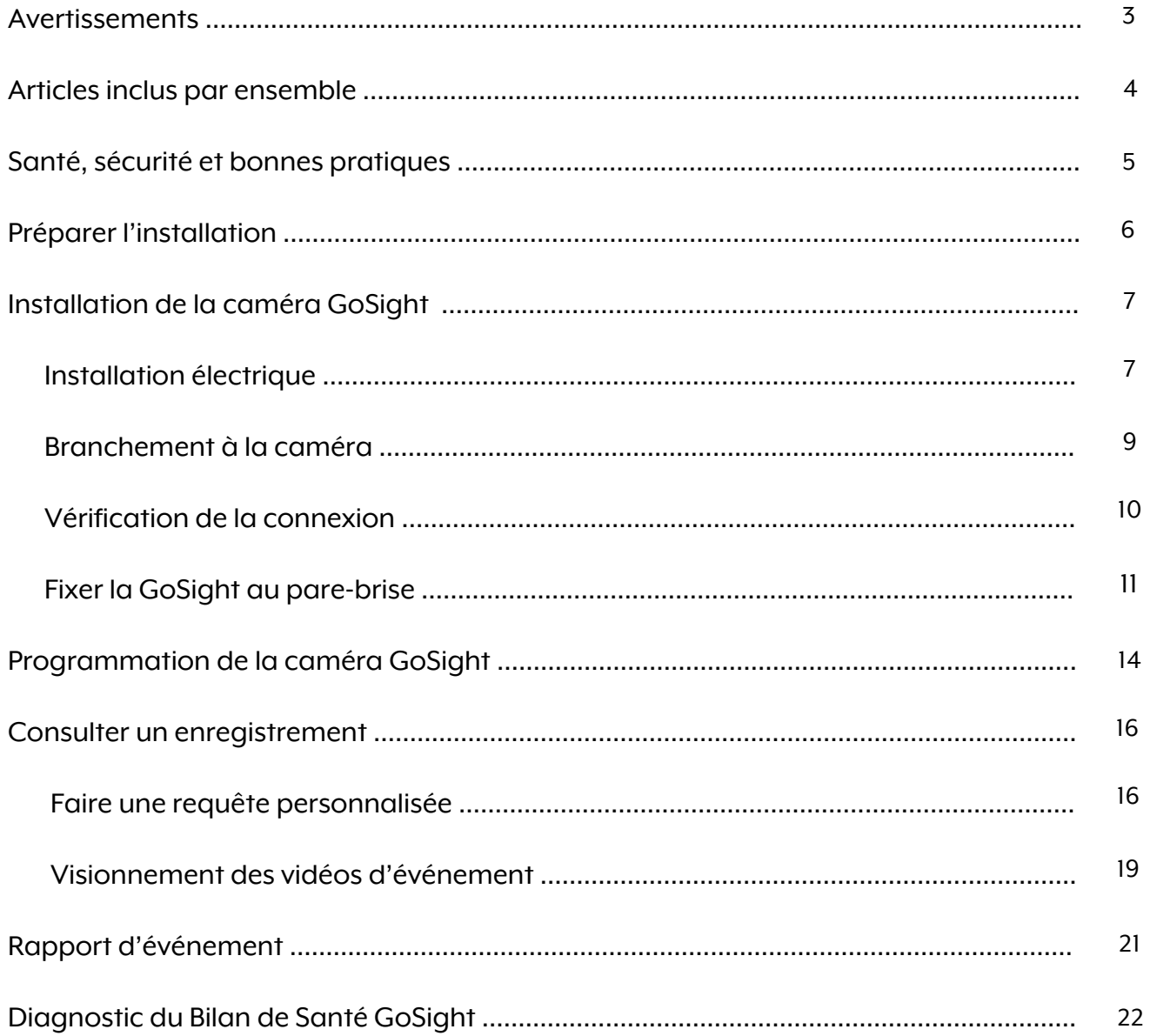

### Avertissements

- <span id="page-2-0"></span>L'appareil ne convient pas aux véhicules électriques à batterie et aux véhicules  $(\cdot)$ hybrides.
- $\odot$  Utilisez uniquement les accessoires spécifiés par le fabricant.

Utilisez le câble d'alimentation d'origine avec l'appareil, en vous assurant que les extrémités positives et négatives sont correctement câblées. L'alimentation standard de l'appareil est DC9-30V.

- Il est recommandé de faire affaire avec un installateur certifié pour une installation  $\odot$ adéquate, sécuritaire et professionnelle.
- La carte mémoire doit être de classe 10 et avoir une capacité recommandée de 128 Go  $\odot$ pour garantir une quantité suffisante de vidéos en mémoire.

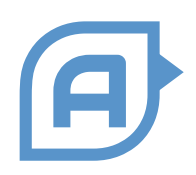

**Les vidéos sont téléchargées dans le "Cloud" lorsque l'ignition est éteint. Si vous ne trouvez pas une vidéo, arrêtez le véhicule pendant quelques minutes.**

### Articles inclus par ensemble

<span id="page-3-0"></span>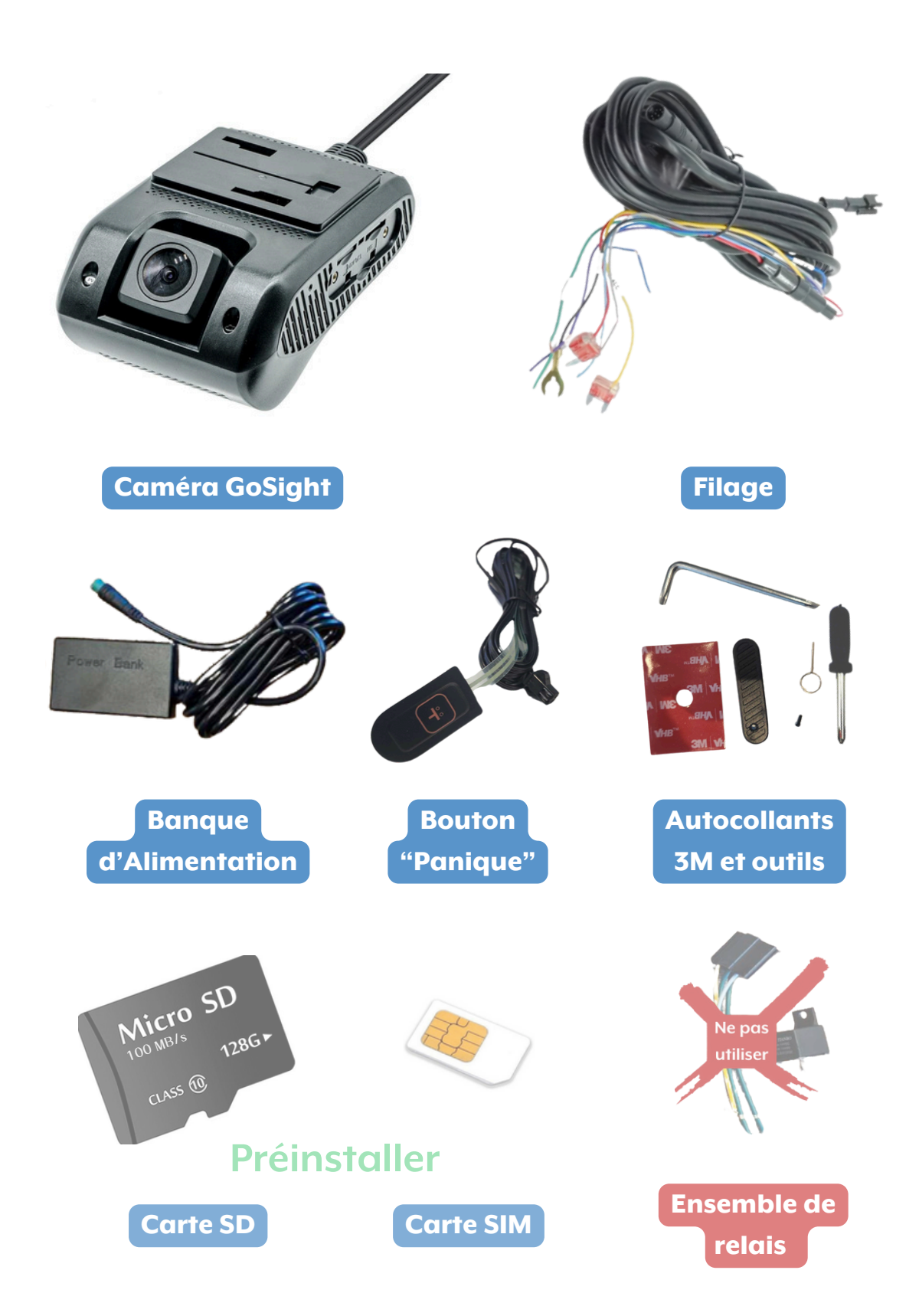

# GUSIGHT

### Santé, sécurité et bonnes pratiques

- <span id="page-4-0"></span> $\circled{)}$  Assurez-vous de nettoyer votre espace de travail avant de commencer.
- Sachez qu'en cas d'installation non conforme, il faudra procéder à la modification de l'installation.
- Utilisez le matériel fourni pour installer la caméra de bord GoSight et utilisez le collant 3M pour la fixer.
- $\Diamond$  Assurez-vous d'être en mesure de faire passer un fil le long du véhicule jusqu'au haut du pare-brise avant.\*

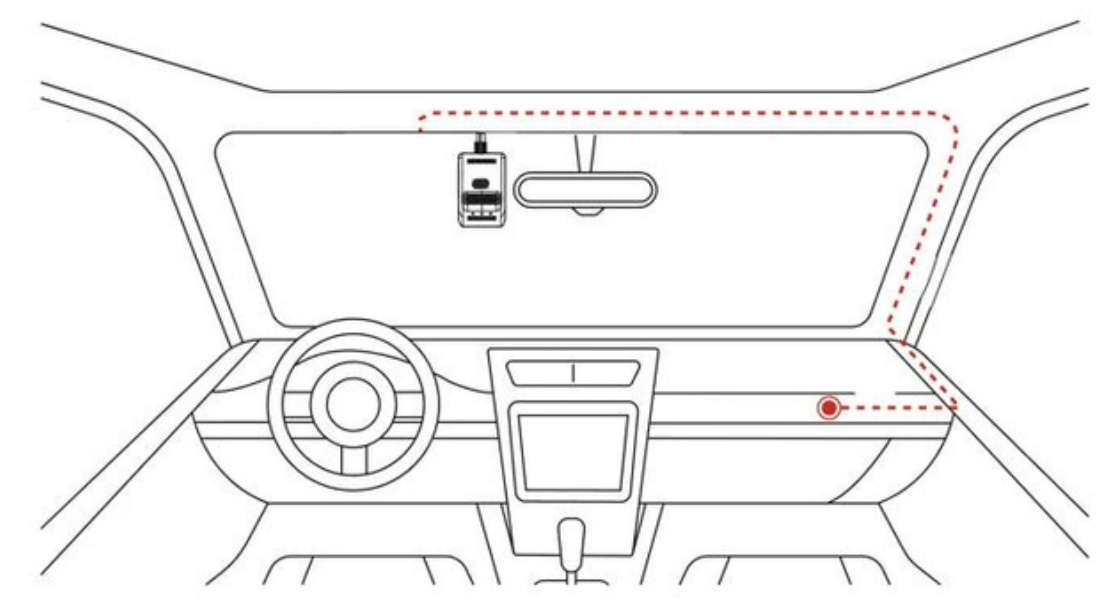

\* Les pare-brises dotés d'une division pourraient exiger un emplacement de fixation différent de celuisuggéré dans ce texte.

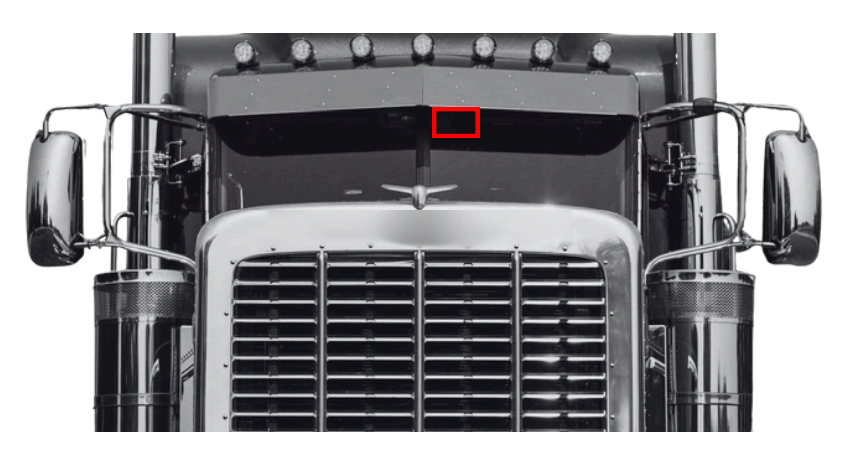

Où placer la Gosight dans un camion équipé d'un pare-brise divisé :

### Préparer l'installation

<span id="page-5-0"></span>**Caméra de bord - GoSight**

Notez le numéro de série de la caméra inscrit sur la boîte. Nous nécessiterons de ce numéro de série pour connecter la caméra au véhicule dans MyGeotab. (Voir à la [page](#page-13-0) 14)

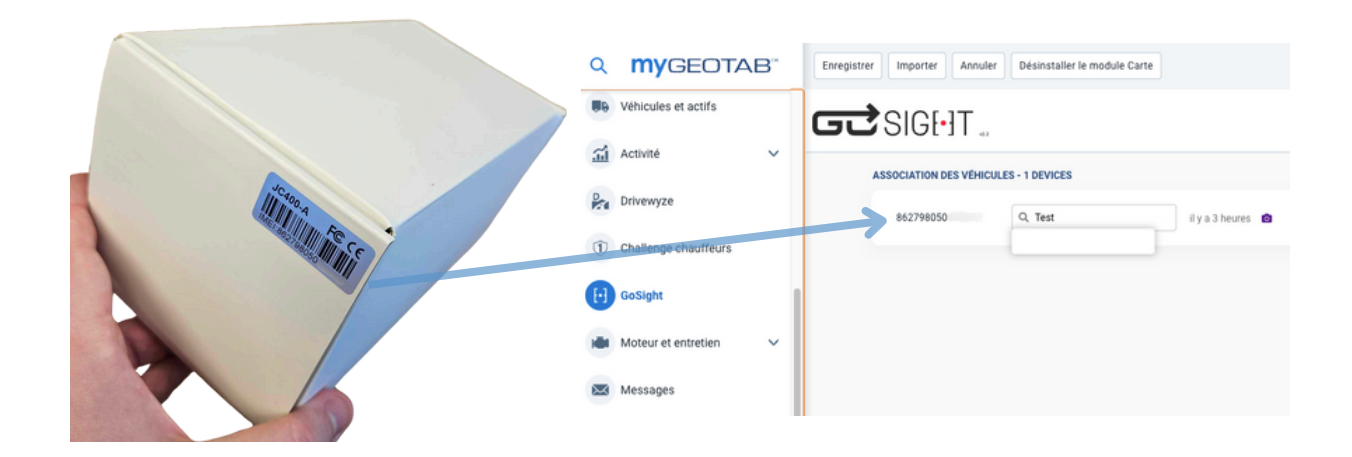

Trouvez un endroit adéquat pour votre caméra. L'emplacement idéal répond aux critères suivants:

- Au centre du pare-brise autant que possible.
- Au-dessus de la zone balayée par les essuie-glaces.
- Libre de toute(s) obstruction(s), telles que le rétroviseur, la vitre teintée, l'EZPass, etc.

Trouvez la boîte à fusibles et retirez le couvercle.

![](_page_5_Picture_11.jpeg)

# $G\vec{C}$ SIGI $\cdot$ IT

### Installation de la caméra GoSight

<span id="page-6-0"></span>**Installation électrique - Caméra de bord - GoSight**

1 - Branchez les fils en suivant ce guide :

![](_page_6_Picture_5.jpeg)

1.1 - Attachez le fil jaune à un signal accessoire ou à l'ignition du véhicule. L'emplacement choisi pour brancher ce fil déterminera le moment où la caméra sera opérationnelle. Par exemple, en le reliant à l'ignition, l'enregistrement débutera automatiquement dès que le véhicule sera mis en marche.

![](_page_6_Picture_7.jpeg)

![](_page_7_Picture_1.jpeg)

### Installation de la caméra GoSight

**Installation électrique - Caméra de bord - GoSight (Suite)**

1.2 - Connectez le fil rouge à une source de courant continu, généralement la batterie. Le fil est identifié avec l'étiquette "B+".

![](_page_7_Picture_5.jpeg)

1.3 - Attachez le fil noir au châssis du véhicule - une étape essentielle. Il est conseillé de le fixer à un goujon sans peinture ni autre revêtement.

![](_page_7_Picture_7.jpeg)

![](_page_8_Picture_1.jpeg)

### Installation de la caméra GoSight

<span id="page-8-0"></span>**Branchement à la caméra - Caméra de bord - GoSight**

- 2 Connectez la banque d'alimentation à la caméra.
- 2.1 S'il y a lieu, connectez les accessoires à la caméra.
- 3 Connectez le filage, branché dans le véhicule, à la caméra.

![](_page_8_Figure_7.jpeg)

![](_page_9_Picture_1.jpeg)

### Installation de la caméra GoSight

<span id="page-9-0"></span>**Vérification de la connexion - Caméra de bord - GoSight**

4 - Démarrez le moteur du véhicule pour vous assurer que la caméra est alimentée correctement. Veuillez noter que l'alimentation peut prendre de 30 à 45 secondes avant d'atteindre la caméra. Attendez de repérer le voyant rouge sur la caméra, ce qui confirmera que l'alimentation a été établie avec succès.

![](_page_9_Picture_5.jpeg)

5 - Coupezle moteur. Vous êtes maintenant prêt à fixer la caméra au pare-brise. (Voir à la page [suivante\)](#page-10-0)

![](_page_10_Picture_1.jpeg)

### Installation de la caméra GoSight

<span id="page-10-0"></span>**Fixer au pare-brise - Caméra de bord - GoSight**

6 - Nettoyez la surface préalablement sélectionnée et assurez-vous de la sécher.

7 - Retirez le film protecteur de la bande 3M. Collez la base de montage au pare-brise, avec la caméra.

![](_page_10_Picture_6.jpeg)

8 - Détachez la caméra de son support de montage et appliquez une pression ferme pour garantir une surface de contact plane, assurant ainsi une adhérence optimale du ruban adhésif 3M.

![](_page_10_Picture_8.jpeg)

9 - Retirez la pellicule de protection en plastique sur la lentille de la caméra.

# $G\vec{C}$ SIGI $\cdot$ IT

### Installation de la caméra GoSight

**Fixer au pare-brise - Caméra de bord - GoSight (Suite)**

10 - Orientez la lentille de la GoSight vers le bas, en inclinant l'angle de vue dans une direction négative, afin d'éviter une capture excessive du ciel dansles enregistrements.

![](_page_11_Picture_5.jpeg)

11 - Fixez la caméra sur son support de montage et ouvrez l'ignition du véhicule.

12 - Utilisez MyGeotab, dans la section GoSight, pour vous assurer que la calibration de la caméra est correcte. À côté du numéro de série noté précédemment, cliquez sur l'icône bleue **o** pour un aperçu.

![](_page_11_Picture_8.jpeg)

![](_page_12_Picture_1.jpeg)

### Installation de la caméra GoSight

**Fixer au pare-brise - Caméra de bord - GoSight (Suite)**

13 - Vérifiez que l'image est correctement orientée. En cas d'inversion, veuillez réinstaller la caméra GoSight.

Aperçu d'une installation adéquate :

![](_page_12_Picture_6.jpeg)

14 - Placez soigneusement les câbles le long des rebords du pare-brise et fermez le couvert de la boîte à fusible.

![](_page_12_Picture_8.jpeg)

![](_page_13_Picture_1.jpeg)

### Programmation de la caméra GoSight

<span id="page-13-0"></span>**Configuration dans MyGeotab - Caméra de bord - GoSight**

1 - Utilisez MyGeotab, dans la section GoSight, pour associer la caméra au bon véhicule. Cliquez dans le rectangle blanc et sélectionnez l'unité rattachée.

![](_page_13_Picture_5.jpeg)

2 - Enregistrez vos modifications.

![](_page_13_Picture_7.jpeg)

![](_page_14_Picture_1.jpeg)

### Programmation de la caméra GoSight

**Configuration dans MyGeotab - Caméra de bord - GoSight (Suite)**

3 - Sélectionnez les règles appropriées.

Notez que les règles de l'IA sont disponibles sur le plan Pro seulement.

#### Exemple :

#### BASE & PRO PRO SEULEMENT

![](_page_14_Picture_227.jpeg)

4 - Enregistrez vos modifications.

![](_page_14_Picture_10.jpeg)

![](_page_15_Picture_1.jpeg)

#### Consulter un enregistrement

<span id="page-15-0"></span>**Faire une requête personnalisée - Caméra de bord - GoSight**

1 - Accédez à la section GoSight de MyGeotab pour consulter un enregistrement. Sélectionnez l'option "Requête personnalisée".

![](_page_15_Picture_167.jpeg)

- 2 Sélectionnez:
	- 2.1. Véhicule
	- 2.2. L'heure
	- 2.3. La durée
	- 2.4. La caméra pour laquelle vous souhaitez obtenir l'enregistrement.
	- 2.5. Le cadre principal

![](_page_15_Picture_168.jpeg)

### Consulter un enregistrement

**Faire une requête personnalisée - Caméra de bord - GoSight (Suite)**

3 - Cliquez sur "Soumettre".

![](_page_16_Picture_112.jpeg)

- 4 Cliquez sur "Options".
- 4.1. Sélectionnez le véhicule.
- 4.2. Appuyez sur "Appliquer les modifications".

![](_page_16_Picture_113.jpeg)

# $GZ$ SIGI $\cdot$ IT

#### Consulter un enregistrement

**Faire une requête personnalisée - Caméra de bord - GoSight (Suite)**

5 - À droite, vous découvrirez les vidéos enregistrées, le cas échéant, ainsi que les requêtes en attente. Sélectionnez le véhicule pour poursuivre.

![](_page_17_Picture_5.jpeg)

6 - Visionner l'enregistrement en sélectionnant celui que vous souhaitez. Si votre vidéo est en cours de chargement, veuillez patienter quelques minutes puisrafraîchir votre écran.

![](_page_17_Picture_7.jpeg)

# $GZ$ SIG $H$ T

### Consulter un enregistrement

<span id="page-18-0"></span>**Visionnement des vidéos d'événement - Caméra de bord - GoSight**

1 - Accédez à l'onglet GoSight via la plateforme MyGeotab. Cliquez sur "Options" et suivez ces étapes:

- 1.1. Choisissez les véhicules ou les chauffeurs.
- 1.2. Sélectionnez les règles appropriées.
- 1.3. Cliquez sur "Appliquer les modifications".

![](_page_18_Picture_272.jpeg)

2 - Cliquez sur le véhicule pour afficher les vidéos associées. Le nombre de vidéos disponibles s'affichera à droite, ainsi que le nombre de vidéos en attente. Les vidéos seront classées par véhicule ou chauffeurs.

![](_page_18_Picture_10.jpeg)

# $GZ$ SIGI $\cdot$ IT

### Consulter un enregistrement

**Visionnement des vidéos d'événement - Caméra de bord - GoSight (Suite)**

3 - Appuyez sur la vidéo de votre choix pour consulter le clip. Les vidéos seront classées par type d'événements.

![](_page_19_Picture_5.jpeg)

4 - Visionnez la vidéo. Vous avez également la possibilité de la partager ou de la télécharger.

![](_page_19_Picture_7.jpeg)

### Rapport d'événement

<span id="page-20-0"></span>**Générer un rapport d'évènement - Caméra de bord - GoSight**

1 - Pour générer un rapport d'événement, rendez-vous sur la plateforme MyGeotab, puis appuyez sur l'onglet GoSight. Dans "Options":

- 1.1. Sélectionnez les véhicules ou chauffeurs
- 1.2. Sélectionnez les règles
- 1.3. Appuyez sur Appliquer les modifications.

![](_page_20_Picture_253.jpeg)

2 - Cliquez sur l'icône de téléchargement verte ; un message de confirmation de téléchargement s'affichera alors sur votre écran. À noter que le rapport sera exporté automatiquement en format Excel.

![](_page_20_Figure_10.jpeg)

# ANALYSE DU BILAN DE SANTÉ GOSIGHT

<span id="page-21-0"></span>**Guide de Diagnostic du Bilan de Santé GoSight**

#### **Dernier Démarrage à Froid**

Corresponds à l'activation de l'ignition lors du dernier trajet.

#### **Redémarrage Déclenché par l'Application**

Indique une mise à jour du système ayant entraîné un redémarrage.

#### **Dernier Shutdown**

Signale un redémarrage du système suivant une mise à jour.

#### **Délai d'Acquisition du Signal GPS**

Temps nécessaire à la caméra pour recevoir les premières coordonnées de longitude et latitude.

#### **Dernière Ignition ON** Dernier moment où le camion a été démarré.

#### **Dernière Ignition OFF**

Dernier moment où le camion a été arrêté.

#### **Santé de la Batterie**

État actuel de la batterie externe de la caméra.

#### **Signaux GPS Infréquents**

Situation où le signal GPS est faible ou perdu.

#### **Coupure d'Alimentation**

État où la caméra cesse de recevoir de l'alimentation, typiquement hors du mode veille, souvent lors d'une mise à jour ou d'un débranchement.

#### **Malfonction de l'Accéléromètre**

Incapacité de la caméra à détecter la force gravitationnelle. Non applicable aux GoSight. Celui-ci utilise le modem GO9 pour ces données.

#### **Stockage Interne**

Espace utilisé par le système dans la caméra, avec une marge pour les cas où la carte SD n'est pas lue.

# $G<sup>2</sup>SIGF-T$

# ANALYSE DU BILAN DE SANTÉ GOSIGHT

**Guide de Diagnostic du Bilan de Santé GoSight (Suite)**

#### **Stockage Externe**

Espace restant sur la carte SD. Information pertinente pour les utilisateurs souhaitant conserver les enregistrements sur carte SD et acquérir une nouvelle carte SD une fois la mémoire pleine. Si le remplacement n'est pas souhaité, le système procédera à une réécriture automatique sur les données existantes, supprimant les anciens enregistrements.

#### **Pourcentage d'Écriture du DVR**

Pourcentage de l'espace restant sur la carte SD.

#### **Statut de la Carte SD**

Confirmation de l'insertion correcte de la carte SD.

#### **Statut du Montage de la Caméra**

Information sur le positionnement de la caméra et les éventuels problèmes de visualisation de la route.

#### **Redémarrage de Capteur de la Caméra**

Dernière calibration automatique effectuée par la caméra.

#### **Exemple d'un bilan de santé GoSight :**

![](_page_22_Picture_444.jpeg)